# **Forgot Your Password Instructions**

### *Link to Pension Website:*

[https://www.midlandnationalpension.com](https://www.midlandnationalpension.com/)

## *Forgot your Password?:*

1. Click on the 'Forgot my password?' link located below the 'Login' button

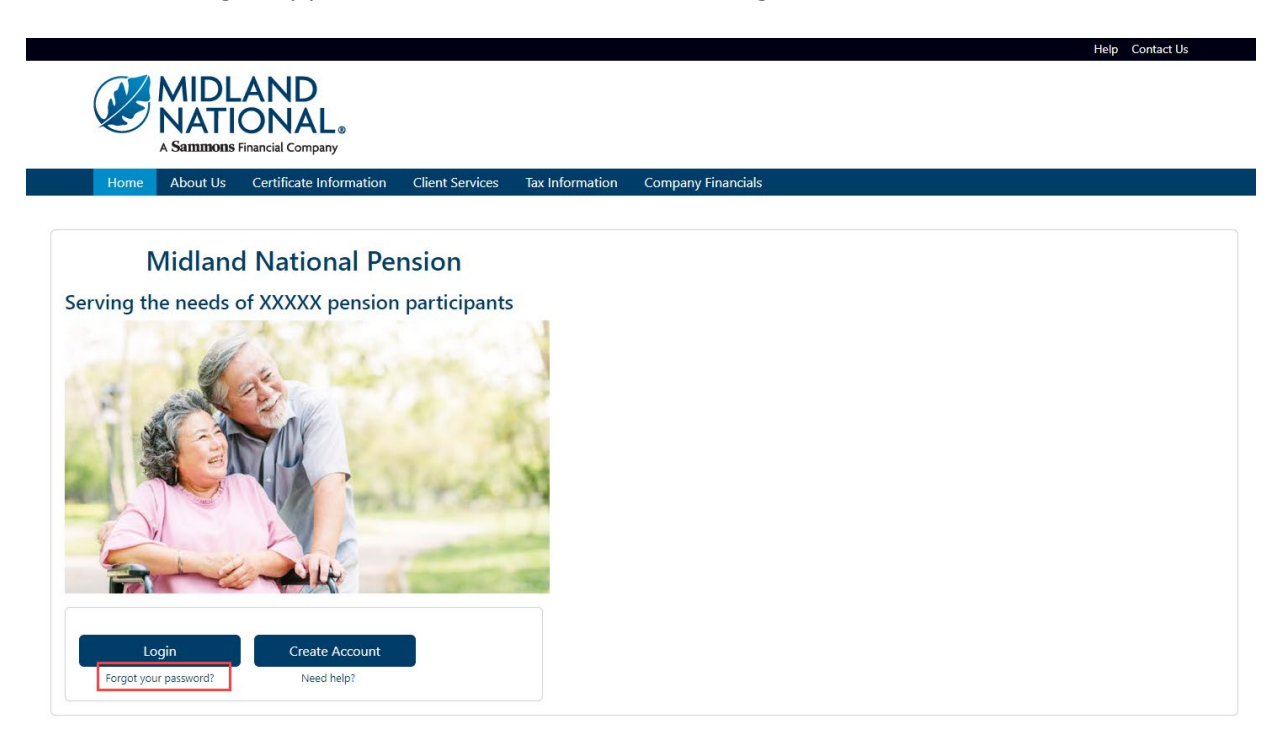

- 2. When the following screen appears , do the following:
	- a. Type in your email address (this is your user id)
	- b. Type in the last four digits of your social security number
	- c. Type in your birth date (MM/DD/YYYY format)
	- d. CAPTCHA Verification
	- e. Click on the 'Submit Check' button

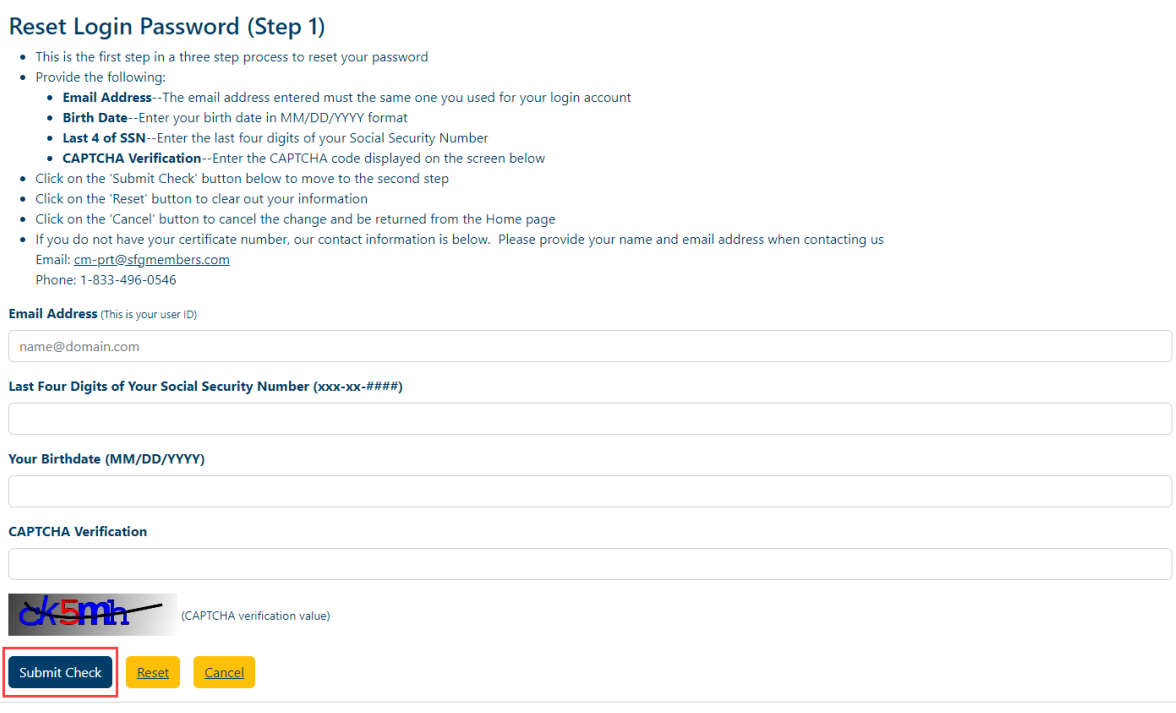

3. The following screen will be displayed

I

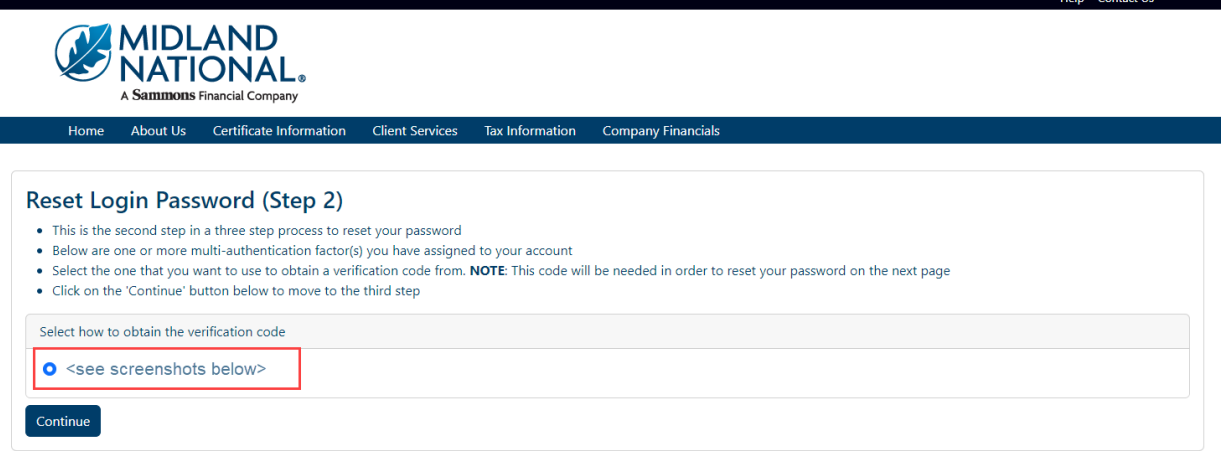

4. The verification process shown can be any one of the following methods:

*Goggle Authenticator (enter a single-use code from the mobile app)*

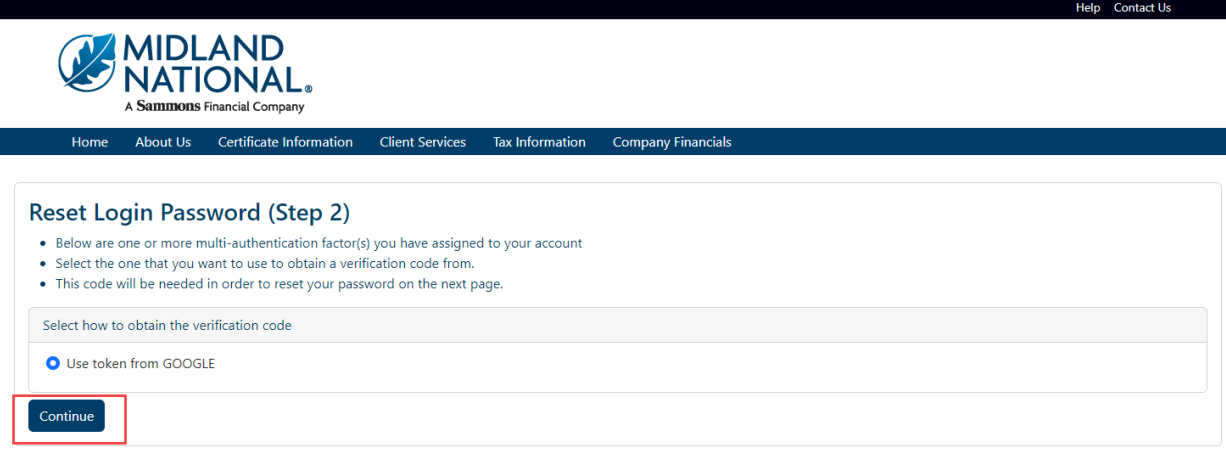

*SMS Authentication (enter a single-use code sent to your mobile phone)*

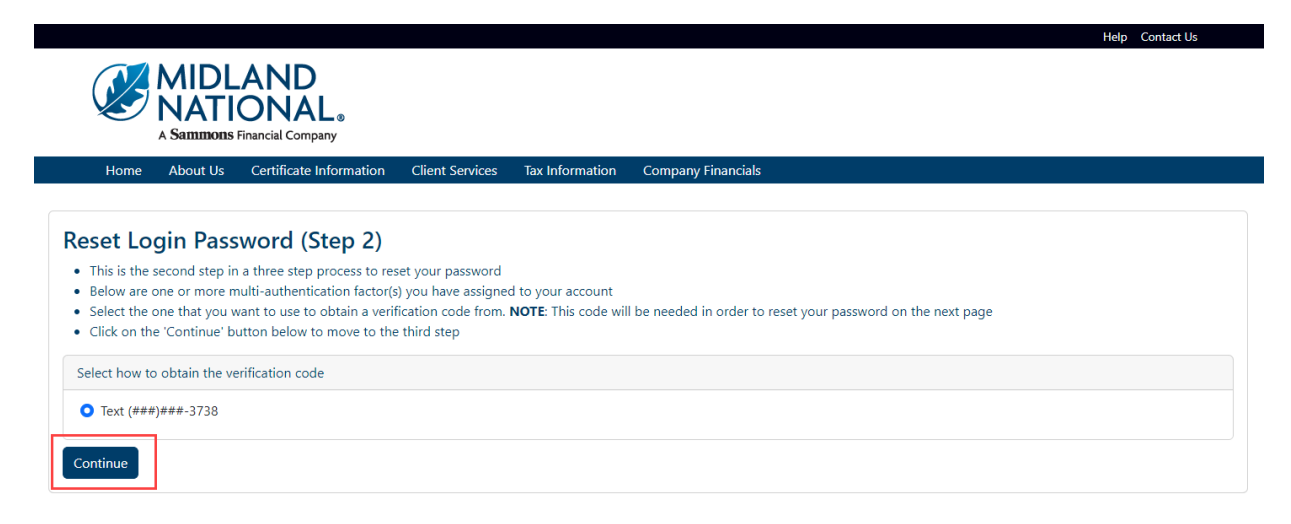

*Voice Call Authentication (use a phone to authenticate by following voice instructions)*

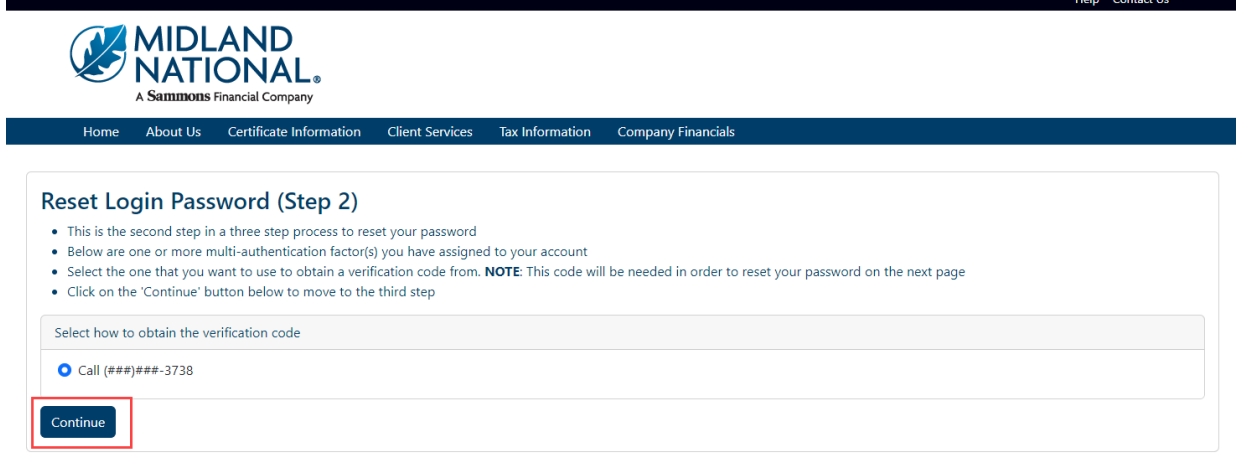

5. Click on the 'Continue' button

Г

6. The following screen displays

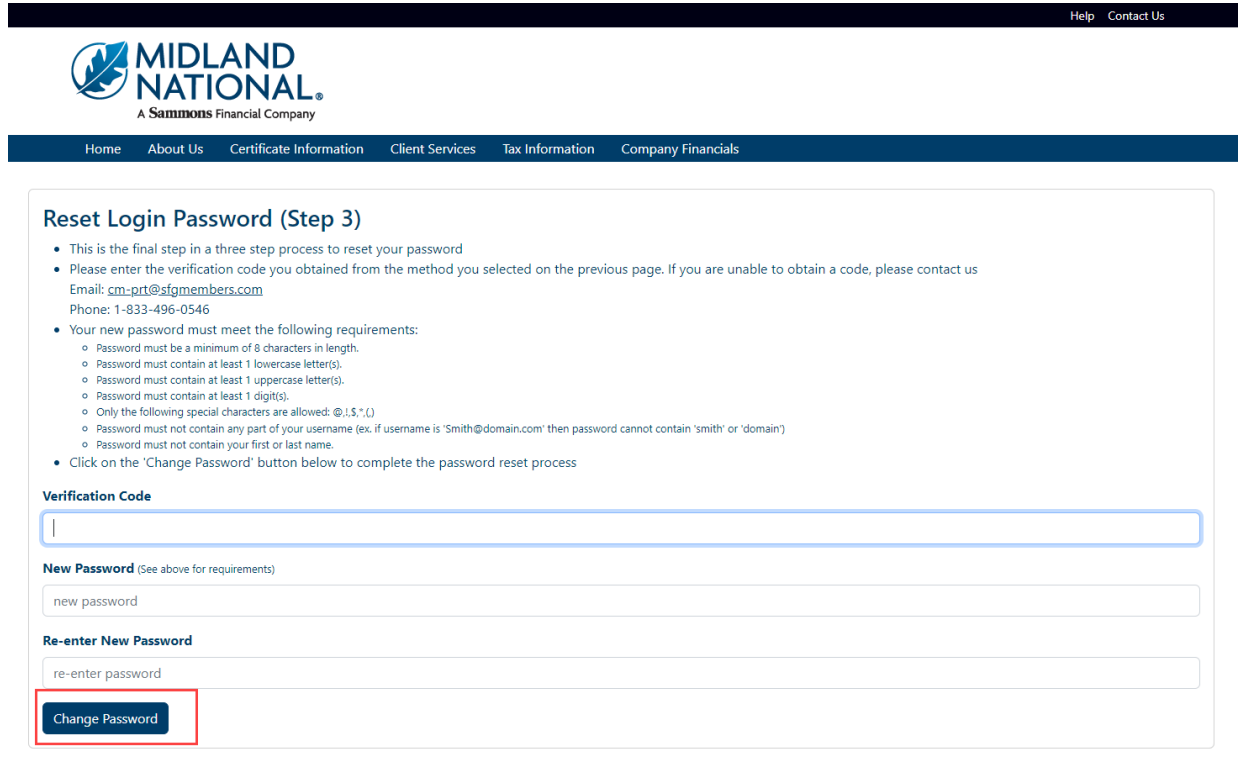

- 7. Type in your verification code and your new password (must be entered twice), which must follow the password requirements shown on the screen.
- 8. Click on the 'Change Password' button at the bottom of the screen

## 9. The following is displayed

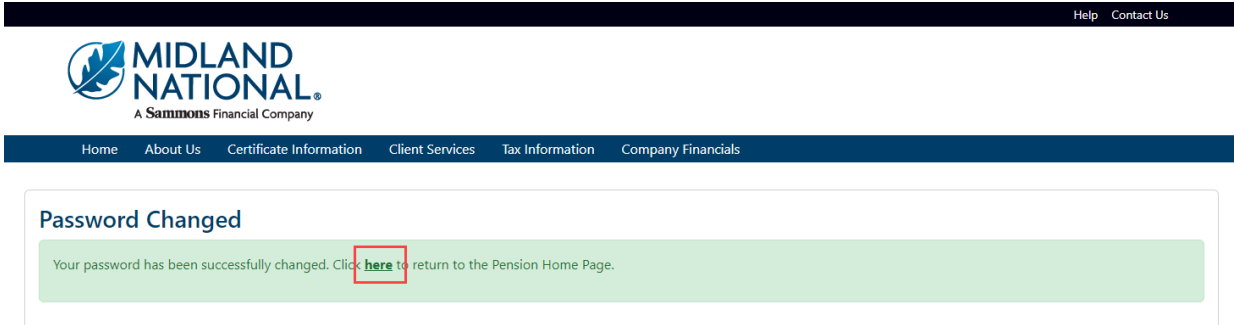

- 10. Click on the word 'here' to return to the Home page
- 11. To clear out the previous information, click on the 'Reset' button

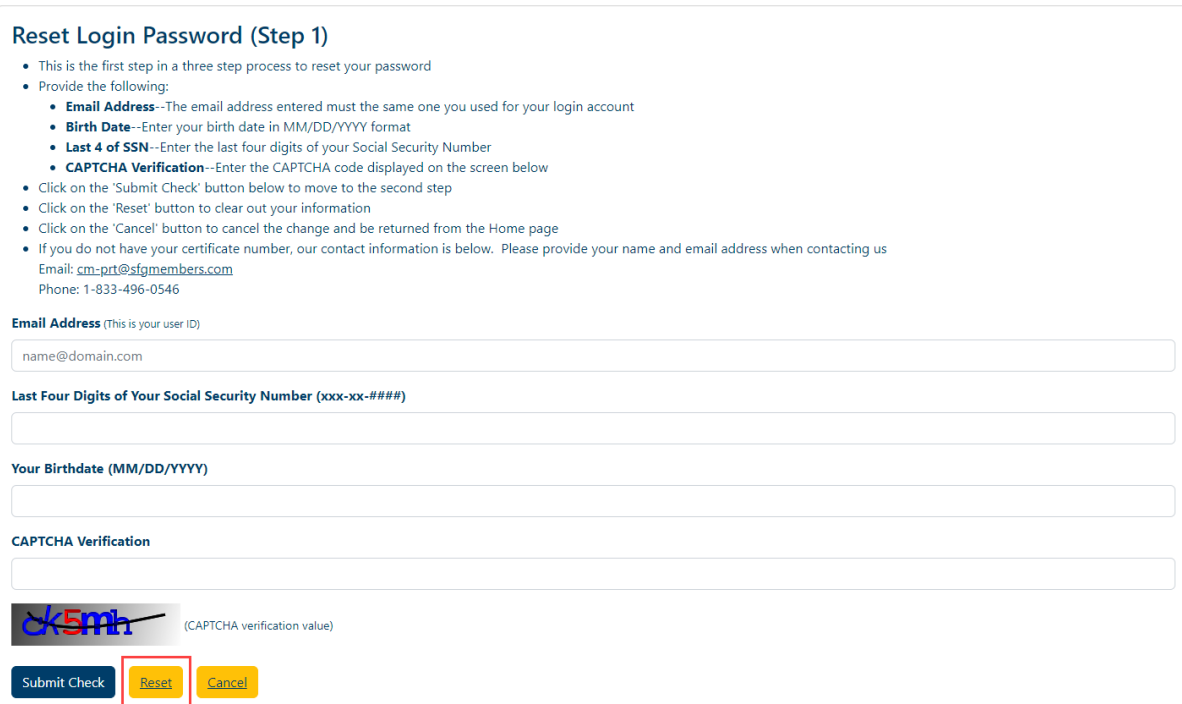

12. To cancel re-setting your password and be returned to the Home page, click on the 'Cancel' button

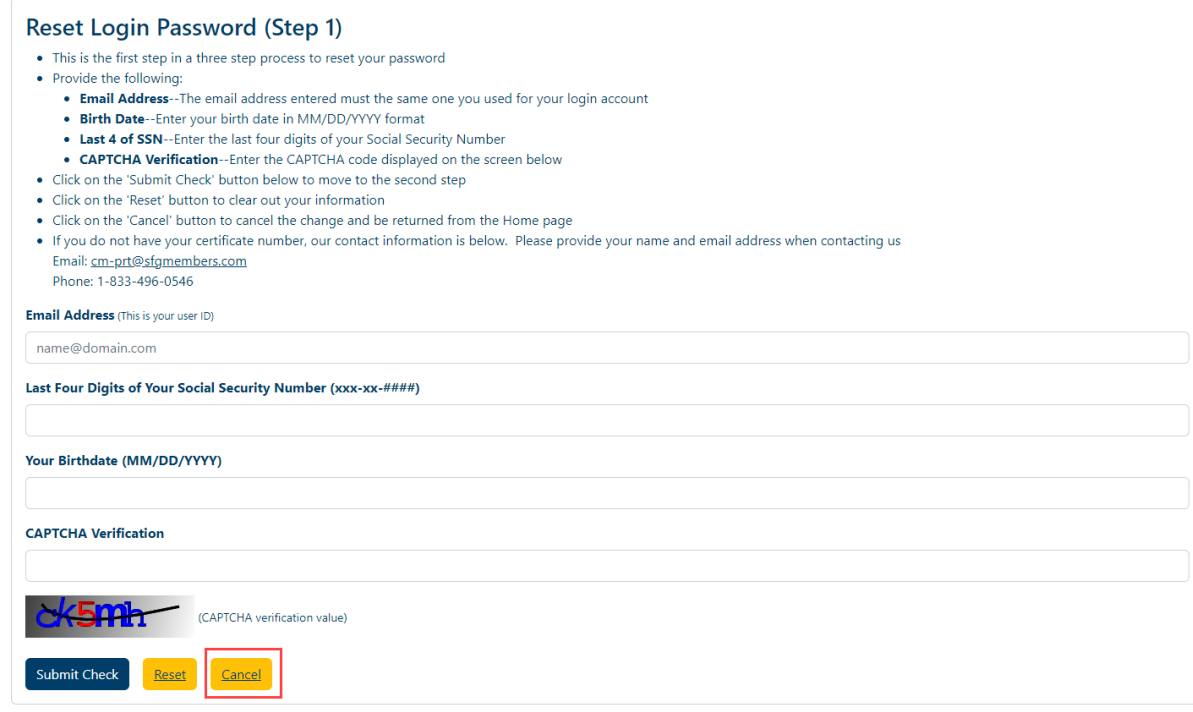

### **Need Help?**

Click on the 'Help' link located in the upper right corner of the Home page to get specific instruction on how to make changes or navigate the website.

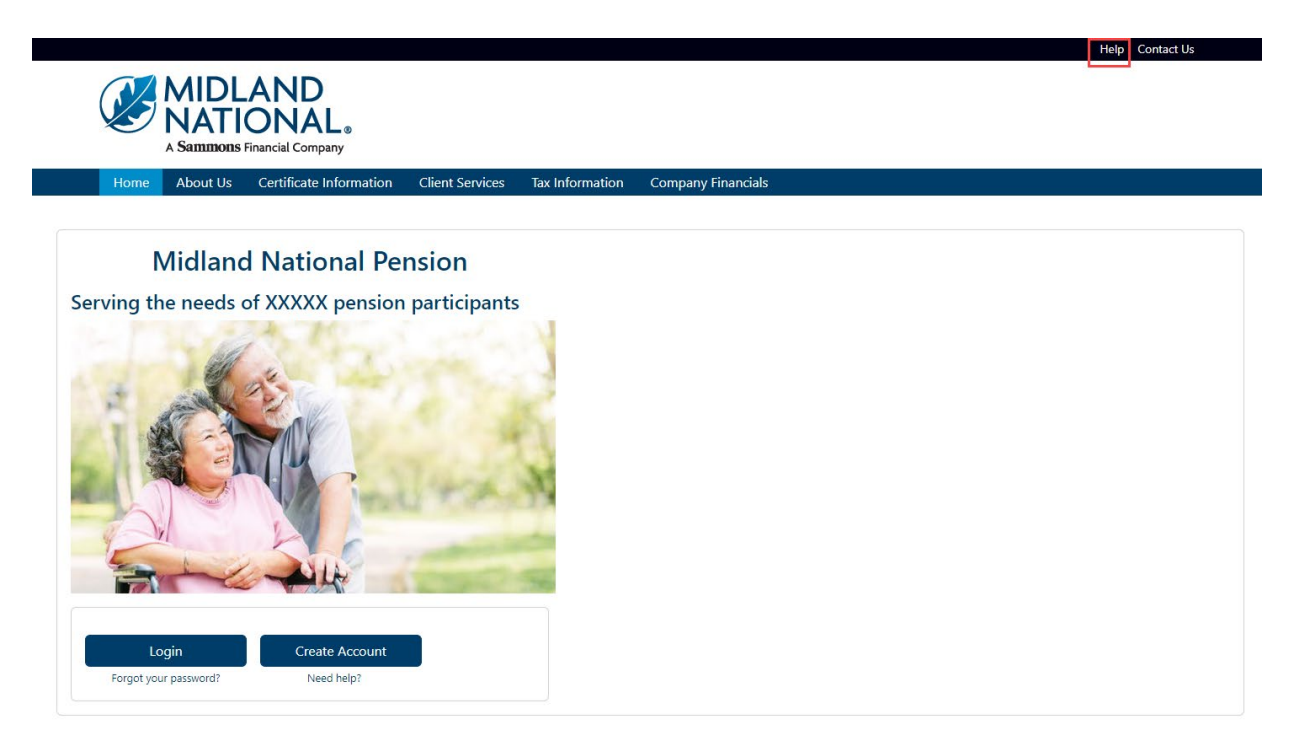

If you have questions, you can contact us via phone/fax/email. Our contact information is listed below:

Midland National Pension 4225 38th Street South, Suite 201 Fargo, ND 58104 Toll-Free Phone: 1-833-496-0546 Fax: 1-701-433-6625 Email: [CM-PRT@sfgmembers.com](mailto:CM-PRT@sfgmembers.com) Web Support: [CM-PRTWebSupport@sfgmembers.com](mailto:CM-PRTWebSupport@sfgmembers.com)